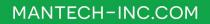

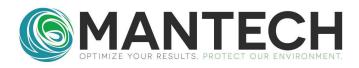

## **TECHNICAL BULLETIN**

NUMBER 2021 - 012

Date:November 2, 2022Author:James HowleySubject:Resetting MiniHub to factory defaults

If a MiniHub will not establish communication using the default IP address of 192.168.1.10, a reset to factory defaults may be necessary to resolve this issue.

To do the reset, follow ths instructions below:

- 1. Turn off the power to the MiniHub.
- 2. Undo the 4 screws securing the cover and remove the cover.
- 3. Locate switch SW2 on the board near the network jack and toggle the switch to the other position. It may be stiff, so a small screwdriver may help with toggling it.

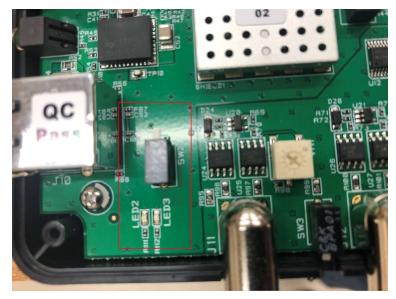

- 4. Turn the power back on to the MiniHub. You should see alternating green and red lights, LED 2 and LED3.
- 5. Wait 10 seconds and then turn off the power again.
- 6. Toggle the switch back to its original position and turn the power back on.
- 7. The green light, LED3, should blink on and off once per second.

## OPTIMIZE YOUR RESULTS. PROTECT OUR ENVIRONMENT.

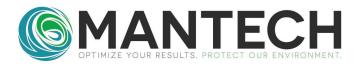

- 8. Try pinging 192.168.1.10 or establish communication using MANTECH software.
- 9. If pinging worked or communication was established, the MiniHub is functional again.
- 10. Resecure the top cover.

If this does not resolve the issue, please contact the MANTECH technical team at <u>support@mantech-inc.com</u>.

## OPTIMIZE YOUR RESULTS. PROTECT OUR ENVIRONMENT.